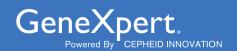

# **Xpert<sup>®</sup> Xpress SARS-CoV-2**

**REF XPRSARS-COV2-10** 

Instructions for Use

For Use with GeneXpert Xpress System (point of care system)

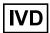

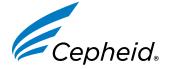

#### Trademark, Patents, and Copyright Statements

Cepheid<sup>®</sup>, the Cepheid logo, GeneXpert<sup>®</sup>, and Xpert<sup>®</sup> are trademarks of Cepheid, registered in the U.S. and other countries. All other trademarks are the property of their respective owners.

THE PURCHASE OF THIS PRODUCT CONVEYS TO THE BUYER THE NON-TRANSFERABLE RIGHT TO USE IT IN ACCORDANCE WITH THESE INSTRUCTIONS FOR USE. NO OTHER RIGHTS ARE CONVEYED EXPRESSLY, BY IMPLICATION OR BY ESTOPPEL. FURTHERMORE, NO RIGHTS FOR RESALE ARE CONFERRED WITH THE PURCHASE OF THIS PRODUCT.

#### © 2020-2022 Cepheid.

See Section 27, Revision History for a description of changes.

# **Xpert® Xpress SARS-CoV-2**

For use under Emergency Use Authorization (EUA) only.

# 1 Proprietary Name

Xpert® Xpress SARS-CoV-2

#### 2 Common or Usual Name

Xpert Xpress SARS-CoV-2

#### 3 Intended Use

The Xpert Xpress SARS-CoV-2 is a rapid, real-time RT-PCR test intended for the qualitative detection of nucleic acid from the SARS-CoV-2 in upper respiratory specimens (i.e., nasopharyngeal, oropharyngeal, nasal, or mid-turbinate swab or nasal wash/aspirate) collected from individuals suspected of COVID-19 by their healthcare provider.

Testing of nasopharyngeal, oropharyngeal, nasal, or mid-turbinate swab or nasal wash/aspirate specimens using the Xpert Xpress SARS-CoV-2 test run on the GeneXpert Dx and GeneXpert Infinity systems is limited to laboratories certified under the Clinical Laboratory Improvement Amendments of 1988 (CLIA), 42 U.S.C. § 263a, that meet requirements to perform high or moderate complexity tests.

Testing of nasopharyngeal, nasal, or mid-turbinate swab specimens using the Xpert Xpress SARS-CoV-2 test run on the GeneXpert Xpress System (Tablet and Hub Configurations) is limited to laboratories certified under CLIA that meet requirements to perform high, moderate, or waived complexity tests. Testing of these specimens is authorized for use at the Point of Care (POC), i.e., in patient care settings operating under a CLIA Certificate of Waiver, Certificate of Compliance, or Certificate of Accreditation.

Results are for the detection of SARS-CoV-2 RNA. The SARS-CoV-2 RNA is generally detectable in upper respiratory specimens during the acute phase of infection. Positive results are indicative of active infection with SARS-CoV-2; clinical correlation with patient history and other diagnostic information is necessary to determine patient infection status. Positive results do not rule out bacterial infection or co-infection with other viruses. The agent detected may not be the definite cause of disease. Laboratories within the United States and its territories are required to report all results to the appropriate public health authorities.

Negative results do not preclude SARS-CoV-2 infection and should not be used as the sole basis for treatment or other patient management decisions. Negative results must be combined with clinical observations, patient history, and epidemiological information.

Testing with the Xpert Xpress SARS-CoV-2 test is intended for use by trained operators who are proficient in performing tests using either GeneXpert Dx, GeneXpert Infinity and/or GeneXpert Xpress systems. The Xpert Xpress SARS-CoV-2 test is only for use under the Food and Drug Administration's Emergency Use Authorization.

# 4 Summary and Explanation

An outbreak of respiratory illness of unknown etiology in Wuhan City, Hubei Province, China was initially reported to the World Health Organization (WHO) on December 31, 2019. Chinese authorities identified a novel coronavirus (2019-nCoV), which has resulted in thousands of confirmed human infections in multiple provinces throughout China and exported cases in several Southeast Asian countries and more recently the United States. Cases of severe illness and some deaths have been reported. The International Committee for Taxonomy of Viruses (ICTV) renamed the virus SARS-CoV-2.<sup>2</sup>

The Xpert Xpress SARS-CoV-2 test is a molecular in vitro diagnostic test that aids in the detection and diagnosis SARS-CoV-2 and is based on widely used nucleic acid amplification technology. The Xpert Xpress SARS-CoV-2 test contains primers and probes and internal controls used in RT-PCR for the in vitro qualitative detection of SARS-CoV-2 RNA in upper respiratory specimens.

# 5 Principle of the Procedure

The Xpert Xpress SARS-CoV-2 test is an automated *in vitro* diagnostic test for qualitative detection of nucleic acid from SARS-CoV-2. The Xpert Xpress SARS-CoV-2 test is performed on GeneXpert Xpress System.

The GeneXpert Xpress System automate and integrate sample preparation, nucleic acid extraction and amplification, and detection of the target sequences in simple or complex samples using real-time PCR assays. The systems consist of an instrument, computer, and preloaded software for running tests and viewing the results. The systems require the use of single-use disposable cartridges that hold the RT-PCR reagents and host the RT-PCR process. Because the cartridges are self-contained, cross-contamination between samples is minimized. For a full description of the systems, see the *GeneXpert Xpress System User's Guide*.

The Xpert Xpress SARS-CoV-2 test includes reagents for the detection of RNA from SARS-CoV-2 in nasopharyngeal, nasal, or mid-turbinate swab specimens. A Sample Processing Control (SPC) and a Probe Check Control (PCC) are also included in the cartridge utilized by the GeneXpert Xpress System instrument. The SPC is present to control for adequate processing of the sample and to monitor for the presence of potential inhibitor(s) in the RT-PCR reaction. The SPC also ensures that the RT-PCR reaction conditions (temperature and time) are appropriate for the amplification reaction and that the RT-PCR reagents are functional. The PCC verifies reagent rehydration, PCR tube filling, and confirms that all reaction components are present in the cartridge including monitoring for probe integrity and dye stability.

The nasopharyngeal, nasal, or mid-turbinate swab specimen is collected and placed into a viral transport tube containing 3 mL transport medium or 3 mL of saline. The specimen is briefly mixed by rapidly inverting the collection tube 5 times. Using the supplied transfer pipette, the sample is transferred to the sample chamber of the Xpert Xpress SARS-CoV-2 cartridge. The GeneXpert cartridge is loaded onto the GeneXpert Xpress System platform, which performs hands-off, automated sample processing, and real-time RT-PCR for detection of viral RNA.

### **6 Materials Provided**

The Xpert Xpress SARS-CoV-2 kit contains sufficient reagents to process 10 specimens or quality control samples. The kit contains the following:

# **Xpert Xpress SARS-CoV-2 Cartridges with Integrated 10 Reaction Tubes**

Bead 1, Bead 2, and Bead 3 (freeze-dried)

1 of each per cartridge
Lysis Reagent

1.5 mL per cartridge
Binding Reagent

1.5 mL per cartridge
Elution Reagent

3.0 mL per cartridge

Disposable Transfer Pipettes 10-12 per kit
CD 1 per kit

Assay Definition File (ADF)

Instructions to import ADF into the software

Flyer 1 per kit

Directions to locate the product insert and Quick Reference Instructions on www.cepheid.com.

Note

Safety Data Sheets (SDS) are available at www.cepheid.com or www.cepheidinternational.com under the **SUPPORT** 

The bovine serum albumin (BSA) in the beads within this product was produced and manufactured exclusively from Note bovine plasma sourced in the United States. No ruminant protein or other animal protein was fed to the animals; the animals passed ante- and post-mortem testing. During processing, there was no mixing of the material with other animal materials

# 7 Storage and Handling

- Store the Xpert Xpress SARS-CoV-2 cartridges at 2-28 °C.
- Do not open a cartridge lid until you are ready to perform testing.
- Do not use a cartridge that is wet or has leaked.

# 8 Materials Required but Not Provided

- GeneXpert Xpress System (Tablet configuration): GeneXpert Xpress II and IV instruments with proprietary GeneXpert Xpress Software Version 5.0 and 5.1, tablet computer device with touchscreen, barcode scanner, external CD drive, wireless printer, Getting Started Guide, and GeneXpert Xpress System User's Guide.
- GeneXpert Xpress System (Hub configuration): GeneXpert Xpress IV instrument, GeneXpert Hub with proprietary GeneXpert Xpress Software Version 6.1 or higher, GeneXpert Hub with integrated computer, touchscreen monitor and barcode scanner, external CD drive, Getting Started Guide, and GeneXpert Xpress System User's Guide.

### 9 Materials Available but Not Provided

SeraCare AccuPlex<sup>™</sup> Reference Material Kit, catalog number 0505-0126 (Order Code CEPHEID)

# 10 Warnings and Precautions

#### 10.1 General

- For in vitro diagnostic use.
- For emergency use only.
- This product has not been FDA cleared or approved, but has been authorized by FDA under an EUA for use by authorized laboratories.
- This product has been authorized only for the detection of nucleic acid from SARS-CoV-2, not for any other virus or pathogens.
- This product is only authorized for the duration of the declaration that circumstances exist justifying the authorization of emergency use of in vitro diagnostics for detection and/or diagnosis of COVID-19 under Section 564(b)(1) of the Act, 21 U.S.C. § 360bbb-3(b)(1), unless the declaration is terminated or authorization is revoked sooner.
- Positive results are indicative of presence of SARS-CoV-2-RNA.
- Laboratories within the United States and its territories are required to report all results to the appropriate public health authorities.
- Performance characteristics of this test have only been established with nasopharyngeal swab specimens. The performance of this assay with other specimen types or samples has not been evaluated.
- Treat all biological specimens, including used cartridges, as if capable of transmitting infectious agents. Because it is often impossible to know which might be infectious, all biological specimens should be handled using standard precautions. Guidelines for specimen handling are available from the U.S. Centers for Disease Control and Prevention<sup>3</sup> and the Clinical and Laboratory Standards Institute.4
- Follow safety procedures set by your institution for working with chemicals and handling biological specimens.
- Consult your institution's environmental waste personnel on proper disposal of used cartridges, which may contain amplified material. This material may exhibit characteristics of federal EPA Resource Conservation and Recovery Act (RCRA) hazardous waste requiring specific disposal requirements. Check state and local regulations as they may differ from federal disposal regulations. Institutions should check the hazardous waste disposal requirements within their respective countries.

#### 10.2 Specimens

 Maintain proper storage conditions during specimen transport to ensure the integrity of the specimen (see Specimen Collection, Transport, and Storage). Specimen stability under shipping conditions other than those recommended has not been evaluated.

#### 10.3 Assay/Reagent

- Do not open the Xpert Xpress SARS-CoV-2 cartridge lid except when adding specimen.
- Do not use a cartridge that has been dropped after removing it from the packaging.
- Do not shake the cartridge. Shaking or dropping the cartridge after opening the cartridge lid may yield non-determinate results.
- Do not place the Sample ID label on the cartridge lid or on the barcode label on the cartridge.
- Do not use a cartridge with a damaged barcode label.
- Do not use a cartridge that has a damaged reaction tube.
- Each single-use Xpert Xpress SARS-CoV-2 cartridge is used to process one test. Do not reuse processed cartridges.
- Each single-use disposable pipette is used to transfer one specimen. Do not reuse disposable pipettes.
- Do not use a cartridge if it appears wet or if the lid seal appears to have been broken.
- Wear clean lab coats and gloves. Change gloves between the handling of each specimen.
- In the event of a spill of specimens or controls, wear gloves and absorb the spill with paper towels. Then, thoroughly clean the contaminated area with a 10% freshly prepared household chlorine bleach. Allow a minimum of two minutes of contact time. Ensure the work area is dry before using 70% denatured ethanol to remove bleach residue. Allow surface to dry completely before proceeding. Or, follow your institution's standard procedures for a contamination or spill event. For equipment, follow the manufacturer's recommendations for decontamination of equipment.
- Biological specimens, transfer devices, and used cartridges should be considered capable of transmitting infectious
  agents requiring standard precautions. Follow your institution's environmental waste procedures for proper disposal
  of used cartridges and unused reagents. These materials may exhibit characteristics of chemical hazardous waste
  requiring specific disposal. If country or regional regulations do not provide clear direction on proper disposal, biological
  specimens and used cartridges should be disposed per WHO [World Health Organization] medical waste handling and
  disposal guidelines.

# 11 Chemical Hazards<sup>5,6</sup>

Signal Word: WARNING

#### **UN GHS Hazard Statements**

- Harmful if swallowed.
- May be harmful in contact with skin.
- Causes eye irritation.

#### **UN GHS Precautionary Statements**

#### Prevention

Wash hands thoroughly after handling.

#### Response

- Call a POISON CENTER or doctor/physician if you feel unwell.
- If skin irritation occurs: Get medical advice/attention.
- IF IN EYES: Rinse cautiously with water for several minutes. Remove contact lenses, if present and easy to do. Continue rinsing.
- If eye irritation persists: Get medical advice/attention.

# 12 Specimen Collection, Transport, and Storage

Proper specimen collection, storage, and transport are critical to the performance of this test. Inadequate specimen collection, improper specimen handling and/or transport may yield a false result. See Section 12.1. Nasopharyngeal Swab Collection Procedure, Section 12.2. Nasal Swab Collection Procedure, Section 12.3. Mid-Turbinate Swab Collection Procedure.

Nasopharyngeal, nasal, and mid-turbinate swab specimens can be stored at room temperature (15–30 °C) for up to 8 hours and refrigerated (2–8 °C) up to seven days until testing is performed on the GeneXpert Xpress System. Refer to the CDC Interim Guidelines for Collecting, Handling, and Testing Clinical Specimens from Persons Under Investigation (PUIs) for Coronavirus Disease 2019 (COVID-19) using the link provided below.

https://www.cdc.gov/coronavirus/2019-nCoV/lab/guidelines-clinical-specimens.html.

#### 12.1 Nasopharyngeal Swab Collection Procedure

1. Insert the swab into either nostril, passing it into the posterior nasopharynx (see Figure 1).

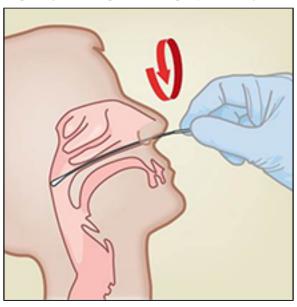

Figure 1. Nasopharyngeal Swab Collection

- 2. Rotate swab by firmly brushing against the nasopharynx several times. Remove and place the swab into the tube containing 3 mL of viral transport medium or 3 mL of saline.
- 3. Break swab at the indicated break line and cap the specimen collection tube tightly.

#### 12.2 Nasal Swab Collection Procedure

1. Insert a nasal swab 1 to 1.5 cm into a nostril. Rotate the swab against the inside of the nostril for 3 seconds while applying pressure with a finger to the outside of the nostril (see Figure 2).

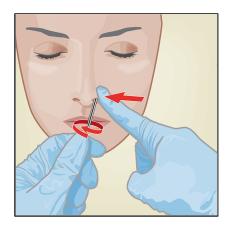

Figure 2. Nasal Swab Collection for First Nostril

2. Repeat on the other nostril with the same swab, using external pressure on the outside of the other nostril (see Figure 3). To avoid specimen contamination, do not touch the swab tip to anything other than the inside of the nostril.

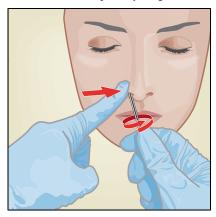

Figure 3. Nasal Swab Collection for Second Nostril

3. Remove and place the swab into the tube containing 3 mL of viral transport medium or 3 mL of saline. Break swab at the indicated break line and cap the specimen collection tube tightly.

#### 12.3 Mid-Turbinate Swab Collection Procedure

1. Insert the mid-turbinate swab into either nostril, passing it into the mid-turbinate area (see Figure 4).

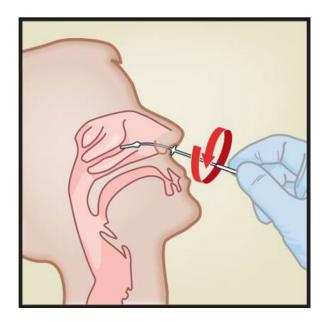

Figure 4. Mid-Turbinate Swab Specimen Collection

- 2. Rotate swab by firmly brushing against the mid-turbinate area several times.
- 3. Remove and place the swab into the tube containing 3 mL of viral transport medium or 3 mL of saline.
- 4. Break swab at the indicated break line and cap the specimen collection tube tightly.

# 13 Starting the System

- 1. Put on a clean pair of gloves.
- 2. Determine which system configuration you have (see Figure 5).

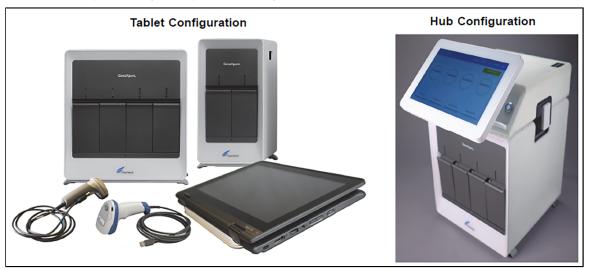

Figure 5. Tablet and Hub System Configurations

- For the *Tablet* configuration, see Section 13.1, Starting the Tablet Configuration.
- For the *Hub* configuration, see Section 13.2, Starting the Hub Configuration.

# 13.1 Starting the Tablet Configuration

- 1. Turn on the GeneXpert Xpress instrument (GeneXpert Xpress II or GeneXpert Xpress IV).
- 2. Turn on the tablet computer:

- Windows ® 7: The Windows 7 account screen displays. Touch the Cepheid-Admin icon to continue.
- Windows ® 10: The Windows Lock screen displays. Swipe up to continue.

The Windows Password screen displays.

- 3. Touch **Password** to display the **keyboard**, then type your password.
- **4.** Touch the **arrow** button at the right of the password entry area. The GeneXpert Xpress Software starts.

#### 13.2 Starting the Hub Configuration

- 1. Turn on the GeneXpert Xpress IV instrument (in two or four modules configuration).
- 2. Turn on the Hub computer. The Windows Lock screen displays.
- 3. Swipe up to continue. The Windows Password screen displays.
- 4. Touch Password to display the keyboard, then type your Windows password.
- 5. Touch the **arrow** button at the right of the password entry area. The GeneXpert Xpress Software starts, and a **login** screen displays.
- **6.** If enabled, you may log in by scanning a barcode on your institutional ID, using the barcode scanner (located behind the right side of the touchscreen). Then proceed to Step 9. Otherwise, follow the steps below to login manually.
- 7. Enter your User Name and Password (the virtual keyboard displays once you touch the entry fields).
- 8. Touch the X in the upper right of the virtual keyboard. The keyboard disappears, and the LOGIN button displays at the bottom of the screen. Touch the LOGIN button to continue.
- The Database Maintenance Reminder screen and the Archive Tests Reminder dialog boxes may display, depending on your system configuration. For more information, see the GeneXpert Xpress System User's Guide.

#### 13.3 Determining Your Software Version

When your Xpress opening screen displays, determine your software version and the procedure to follow (see Figure 6).

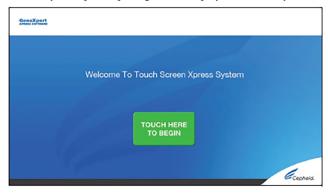

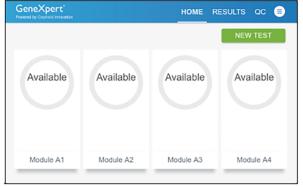

Software Version 5.0 or Software Version 5.1

Software Version 6.1 or Higher

Figure 6. Xpress Opening Screens and Software Versions

- For Software Version 5.0 or Software Version 5.1, see Section 14.
- For Software Version 6.1 or higher, see Section 16.

# 14 GeneXpert Xpress Software Version 5.0 or Software Version 5.1

1. On the **Welcome** screen, touch the **TOUCH HERE TO BEGIN** button (see Figure 7).

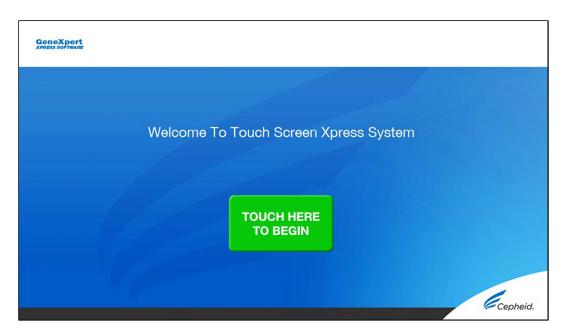

Figure 7. Welcome Screen

The VIEW PREVIOUS TESTS button displays. The RUN NEW TEST button displays on the Home screen within 3 minutes.

If the **Home** screen does not display **RUN NEW TEST**, the instrument was not powered up or is no longer powered **Note** on. Exit the software using the **EXIT** button. The GeneXpert Xpress instrument must first be turned on then turn on the computer. Click the **software icon** to launch software and enter the password.

#### 14.1 Starting a Test

Note

Instructions showing how to prepare the sample and the cartridge are shown on-screen in a video and are also described in the *Quick Reference Instructions* (QRI).

#### Important Start the test within 30 minutes of adding the sample to the cartridge.

- 1. Put on a new pair of gloves if performing a new test.
- 2. Touch the **RUN NEW TEST** button on the **Home** screen (see Figure 8) to run a patient specimen or an external control.

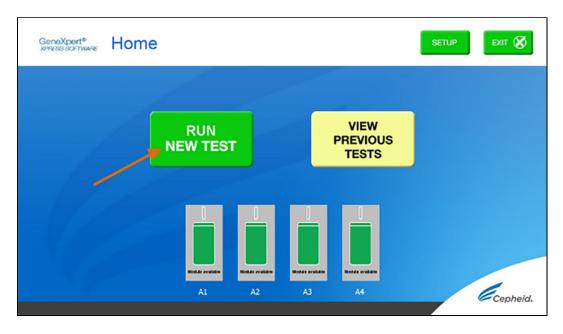

Figure 8. RUN NEW TEST button on Home Screen (GeneXpert Xpress IV screen shown)

- 3. Check that the specimen transport medium tube cap is closed.
- 4. If there is a Patient/Sample ID barcode, touch the **YES** button, then scan the Patient/Sample ID with the scanner. If there is no Patient/Sample ID barcode, touch the **NO** button, then manually enter the Patient/Sample ID and touch the **OK** button. For external control, type **Positive Control** or **Negative Control**.
- 5. Confirm the Patient/Sample ID. Touch **YES** if the Patient/Sample ID is correct.

#### 14.2 Preparing the Specimen or External Control and Cartridge

Cepheid recommends that external controls be tested at the frequency noted below.

- Each time a new lot of Xpert Xpress SARS-CoV-2 kits is received.
- Each time a new shipment of Xpert Xpress SARS-CoV-2 kits is received even if it is the same lot previously received.
- Each time a new operator is performing the test (i.e., operator who has not performed the test recently).
- When problems (storage, operator, instrument, or other) are suspected or identified.
- If otherwise required by your institution's standard Quality Control (QC) procedures.
- 1. Remove a cartridge and a transfer pipette from the cartridge kit box.
- 2. Scan the barcode on the cartridge with the scanner.

#### Note

If the barcode on the Xpert Xpress SARS-CoV-2 cartridge does not scan or scanning the barcode results in an error message stating the cartridge is expired, then repeat the test with a new cartridge.

If you have scanned the cartridge barcode in the Xpress software and the assay definition file is not available, a screen will appear indicating the assay definition file is not loaded on the system. If this screen appears, contact Cepheid Technical Support.

3. Confirm that the name on the cartridge is Xpert Xpress SARS-CoV-2 (shown in Figure 9 below) and touch **YES** if the displayed information is correct. Enter your user name and password if prompted.

In the following steps, keep the cartridges upright when handling or scanning. Do not rotate or tip the cartridge, because damage to the contents or injury to personnel may occur.

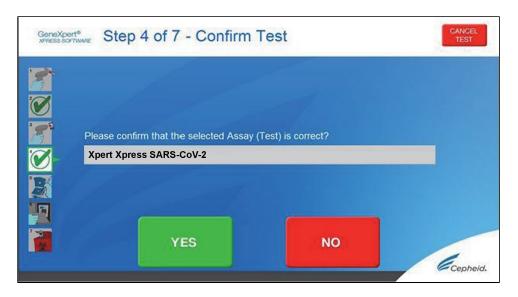

Figure 9. Confirm Test Screen

- **4.** Watch the video before continuing. The video will repeat. Touch the **SKIP VIDEO AND CONTINUE** button to exit video. The Load Cartridge screen displays.
- 5. Mix sample by rapidly inverting the specimen transport tube or external control tube 5 times. Open cap on the specimen transport tube or external control tube.
- **6.** Open the cartridge lid by lifting the front of the cartridge lid.
- 7. Remove the transfer pipette from the wrapper.

#### Note Do not place unwrapped pipette on the workbench.

8. Squeeze the top bulb of the transfer pipette completely then place the pipette tip in the specimen transport tube or the external control tube (see Figure 10).

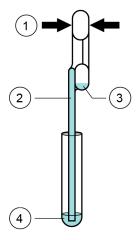

Figure 10. Transfer Pipette

| Number | Description             |
|--------|-------------------------|
| 1      | Squeeze here            |
| 2      | Pipette                 |
| 3      | Overflow reservoir bulb |
| 4      | Sample                  |

- 9. Release the top bulb of the pipette to fill the pipette before removing from the tube. After filling pipette, excess sample can be seen in the overflow reservoir bulb of the pipette (see Figure 10). Check that the pipette does not contain bubbles.
- 10. To transfer the patient specimen or external control to the cartridge, squeeze the top bulb of the transfer pipette completely again to empty the contents of the pipette into the large opening (Sample Chamber) in the cartridge shown in Figure 11. Dispose of the used pipette.

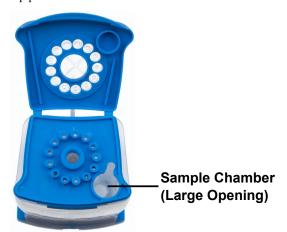

Figure 11. Xpert Xpress SARS-CoV-2 Cartridge (Top View)

Note

Take care to dispense the entire volume of liquid into the Sample Chamber. False negative results may occur if insufficient sample is added to the cartridge.

11. Close the cartridge lid.

#### 14.3 Loading the Cartridge

- 1. Pull open the module door with the flashing green light.
- 2. Load the cartridge with the barcode facing the operator onto the cartridge bay platform. Do not try to insert the cartridge past the cartridge bay platform.
- 3. Close the door until it clicks.

  The green light stops flashing, and the test starts. The **Test in Progress** screen displays. When the test is completed (green light goes out), the door automatically unlocks and the **Remove Cartridge** screen displays.
- 4. Follow the on-screen instructions to remove the cartridge and to reset the module for a new test.
- 5. Touch **CONTINUE** to view the result of the test.
- **6.** To print results, touch the **PRINT RESULT** button.
- 7. Remove cartridge. Dispose of the used cartridge and gloves according to your institution's standard practices.
- 8. To log out, touch the **SIGN OUT** button.

**Note** Do not turn off or unplug the instruments while a test is in progress. Turning off or unplugging the GeneXpert Xpress instrument or computer stops the test.

**Note** If the barcode on the cartridge does not scan or scanning the barcode results in an error message stating that the cartridge is expired, then repeat the test with a new cartridge.

If you have scanned the cartridge barcode in the Xpress software and the assay definition file is not available, a screen Note displays indicating that the assay definition file is not loaded or that the product code was not found on the system. If this screen displays, contact Cepheid Technical Support.

#### 14.4 Starting a New Test While a Test is Running

- 1. Put on a clean pair of gloves if performing a new test.
- 2. Touch the **HOME** button to go to the **Home** screen.

- 3. Touch the **SIGN OUT** button to log out the previous user, if applicable.
- 4. Start a new test following the steps in Section 14.1, Starting a Test.

# 15 Viewing Tests in Progress, Completed Tests, and Past Tests

#### 15.1 Viewing Tests in Progress

- 1. Touch the **HOME** button to view the status of tests in progress.
- 2. Touch the **Test in progress touch for status** button.

  The time remaining to complete the testing displays on the progress bar at the bottom of the **Test in Progress** screen.

#### 15.2 Viewing Completed Tests

- When a test is completed, touch the Test complete, touch to continue button.
  The Remove Cartridge screen displays.
- 2. Follow the on-screen instructions to remove the cartridge.
- 3. Touch the **CONTINUE** button to view the result of the test.

#### 15.3 Viewing Results of Past Tests

1. Touch the VIEW PREVIOUS TESTS button on the Home screen shown in Figure 12.

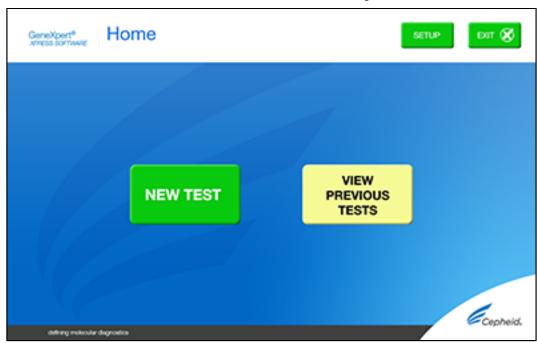

Figure 12. VIEW PREVIOUS TESTS button on Home Screen

- 2. Select the test by either touching the test name or using the **arrows** to select the test.
- **3.** Touch the **SELECT** button shown in Figure 13 to view results.
- 4. To print results, touch the **PRINT RESULT** button.

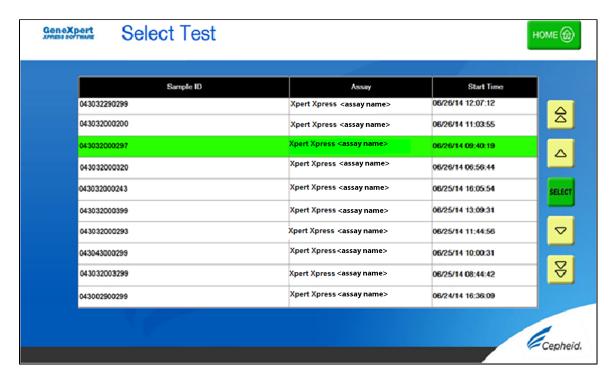

Figure 13. SELECT button

# 16 GeneXpert Xpress Software Version 6.1 or Higher

#### 16.1 Starting a Test

Note

Instructions showing how to prepare the sample and the cartridge are shown on-screen in videos and in the following procedure.

Important Start the test within 30 minutes of adding the sample to the cartridge.

- 1. Put on a new pair of gloves if performing a new test.
- 2. Touch the **NEW TEST** button on the **Home** screen (see Figure 14).

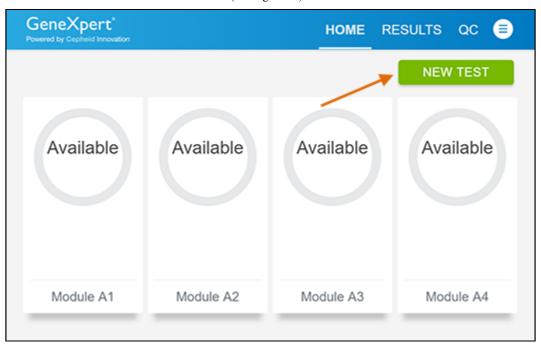

Figure 14. Home Screen

- 3. Check that the specimen transport medium tube cap is closed. If Patient Information is configured by an administrator, then the Patient Information screen displays (see Figure 15). If Patient Information is not configured, the **Sample ID** screen displays.
- 4. Skip to Preparing the Specimen and Cartridge if the **Sample ID** screen displays.

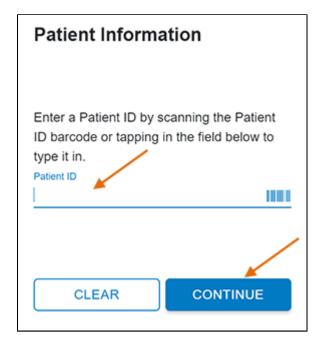

Figure 15. Patient Information Screen

- 5. Scan patient ID barcode or manually enter the Patient ID.
- 6. Touch CONTINUE. The Confirm Patient Information screen displays.
- 7. Verify the Patient ID and touch **CONFIRM**. The **Sample ID** screen displays.

#### 16.2 Preparing the Specimen

- 1. Remove a cartridge and a transfer pipette from the cartridge kit box.
- 2. Check that the transport medium tube cap is closed. Scan Sample ID barcode or manually enter the Sample ID for patient specimen.
- 3. Touch CONTINUE. The Confirm Sample ID screen displays.
- 4. Verify the Sample ID and touch CONFIRM. The Scan Cartridge Barcode screen displays (see Figure 16). In the following steps, keep the cartridges upright when handling or scanning. Do not rotate or tip the cartridge, because damage to the contents or injury to personnel may occur.

#### Note

If the barcode on the Xpert Xpress SARS-CoV-2 cartridge does not scan or scanning the barcode results in an error message stating that the cartridge is expired, then repeat the test with a new cartridge.

If you have scanned the cartridge barcode in the Xpress software and the assay definition file is not available, a screen will appear indicating the assay definition file is not loaded on the system. If this screen appears, contact Cepheid Technical Support.

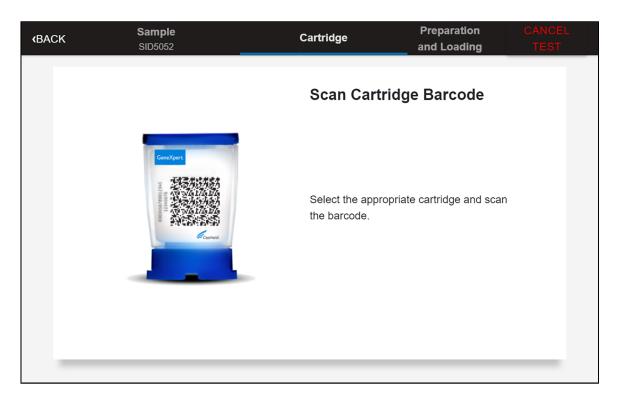

Figure 16. Scan Cartridge Barcode Screen

- 5. Select the appropriate cartridge with the sample and scan the cartridge barcode. After scanning, the **Confirm Test Information** screen displays.
- 6. Verify that the correct cartridge has been scanned and that the assay name matches the name of the assay on the cartridge (see Figure 17).

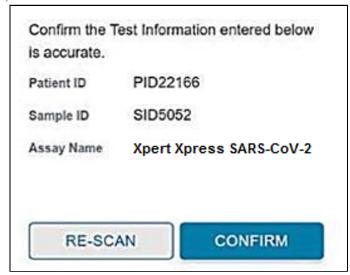

Figure 17. Confirm Test Information Screen

7. Touch CONFIRM. Depending on your configuration, the Enter Credentials to Continue screen may display (see Figure 18). If enabled, you may log in by scanning your institutional ID. Otherwise, manually enter your User Name and Password and touch LOGIN to continue.

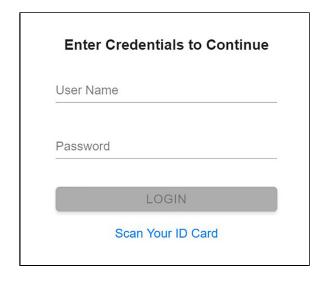

Figure 18. Enter Credentials to Continue Screen

The Cartridge Preparation screen displays (see Figure 19).

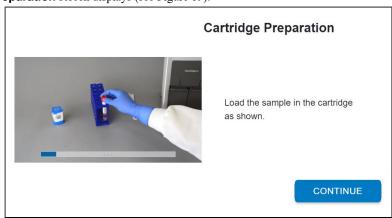

Figure 19. Cartridge Preparation Screen

- Watch the video before continuing. The video will repeat. Touch the SKIP VIDEO AND CONTINUE button to exit video.
- 9. Mix specimen by rapidly inverting the specimen transport tube 5 times. Open the lid on the specimen transport tube.
- 10. Open the cartridge lid by lifting the front of the cartridge lid.
- 11. Remove the transfer pipette from the wrapper.

Note Do not place unwrapped pipette on the workbench.

**12.** Squeeze the top bulb of the transfer pipette completely and then place the pipette tip in the specimen transport tube (see Figure 20).

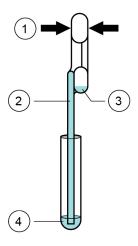

Figure 20. Transfer Pipette

| Number | Description             |
|--------|-------------------------|
| 1      | Squeeze here            |
| 2      | Pipette                 |
| 3      | Overflow reservoir bulb |
| 4      | Sample                  |

- 13. Release the top bulb of the pipette to fill the pipette before removing from the tube. After filling pipette, excess sample can be seen in the overflow reservoir bulb of the pipette (see Figure 20). Check that the pipette does not contain
- 14. To transfer the patient specimen to the cartridge, squeeze the top bulb of the transfer pipette completely again to empty the contents of the pipette into the large opening (Sample Chamber) of the cartridge shown in Figure 21. Dispose of the used pipette.

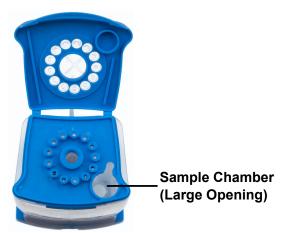

Figure 21. Xpert Xpress SARS-CoV-2 Cartridge (Top View)

**Note** Take care to dispense the entire volume of liquid into the Sample Chamber. False negative results may occur if insufficient sample is added to the cartridge.

- 15. Close the cartridge lid.
- **16.** Go to Section 16.4.

#### 16.3 Running External Controls

Cepheid recommends that external controls be tested at the frequency noted below.

- Each time a new lot of Xpert Xpress SARS-CoV-2 kits is received.
- Each time a new shipment of Xpert Xpress SARS-CoV-2 kits is received even if it is the same lot previously received.
- Each time a new operator is performing the test (i.e., operator who has not performed the test recently)
- When problems (storage, operator, instrument, or other) are suspected or identified
- If otherwise required by your institution's standard Quality Control (QC) procedures
- 1. Put on a new pair of gloves if performing a new test. Touch the **QC** button on the **Home** screen (see Figure 22).

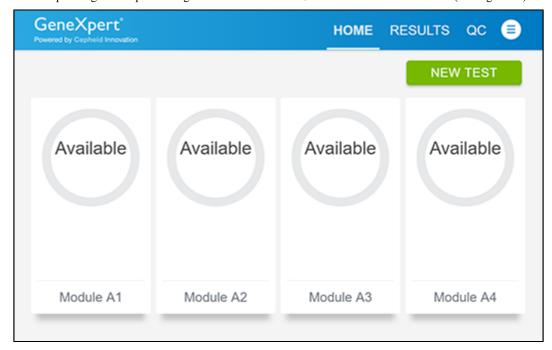

Figure 22. Home Screen

 The Quality Control screen displays. Touch RUN QC POSITIVE Test, RUN QC NEGATIVE TEST or RUN PROFICIENCY TEST option (Figure 23).

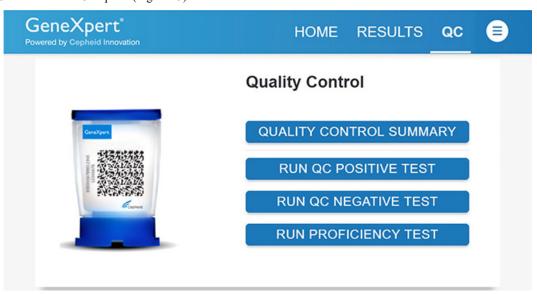

Figure 23. Quality Control Screen

- 3. The Sample ID displays.
- 4. Enter the Sample ID, by typing Positive Control or Negative Control or scan the Sample ID barcode.

- Touch CONTINUE. The Confirm Sample ID screen appears.
- Verify the Sample ID and touch CONFIRM. The Scan Cartridge Barcode screen displays (see Figure 24).

Note In the following steps, keep the cartridges upright when handling or scanning. Do not rotate or tip the cartridge, because damage to the contents or injury to personnel may occur.

If the barcode on the Xpert Xpress SARS-CoV-2 cartridge does not scan or scanning the barcode results in an error Note message stating that the cartridge is expired, then repeat the test with a new cartridge. If you have scanned the cartridge barcode in the Xpress software and the assay definition file is not available, a screen will display indicating the assay definition file is not loaded on the system. If this screen displays, contact Cepheid Technical Support.

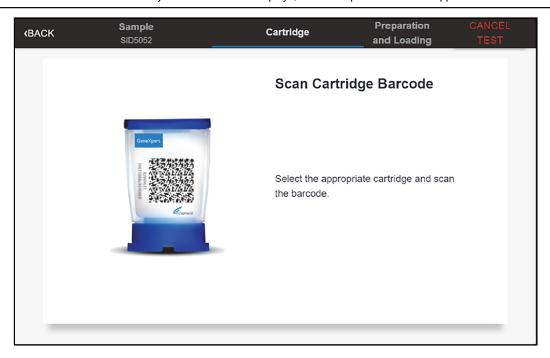

Figure 24. Scan Cartridge Barcode Screen

- Select the appropriate cartridge with the sample and scan the cartridge barcode. After scanning, the **Select Test** screen
- 8. Select Xpert Xpress SARS-CoV-2 from the **Select Assay** menu.
- Confirm the test information is correct then touch **CONFIRM** (see Figure 25).

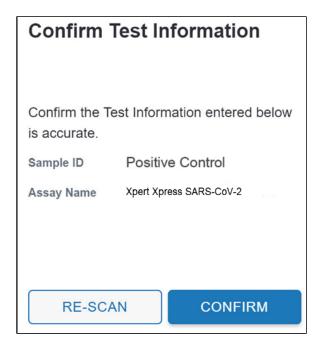

Figure 25. Confirm Test Information

- 10. Watch the video before continuing. The video will repeat. Touch the CONTINUE button to exit video.
- 11. Mix control by rapidly inverting the external control tube 5 times. Open the lid on the external control tube.
- 12. Open the cartridge lid by lifting the front of the cartridge lid.
- 13. Remove the transfer pipette from the wrapper.

Note Do not place unwrapped pipette on the workbench.

14. Squeeze the top bulb of the transfer pipette completely until the bulb is fully flat. While continuing to hold the bulb fully flat, place the pipette tip in the specimen transport tube (see Figure 26).

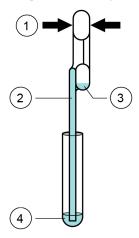

Figure 26. Transfer Pipette

| Number | Description             |
|--------|-------------------------|
| 1      | Squeeze Here            |
| 2      | Pipette                 |
| 3      | Overflow Reservoir Bulb |
| 4      | Sample                  |

- 15. Keeping the pipette below the surface of the liquid, release the top bulb of the pipette slowly to fill the pipette before removing from the tube. It is okay if liquid goes into the overflow reservoir (see Figure 27). Check that the pipette does not contain bubbles.
- **16.** To transfer the external control to the cartridge, squeeze the top bulb of the pipette **completely** again until it is fully flat to empty the contents of the pipette into the large opening (Sample Chamber) of the cartridge shown in Figure 27. Dispose of the used pipette.

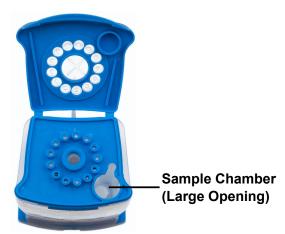

Figure 27. Xpert Xpress SARS-CoV-2 Cartridge (Top View)

Note

Take care to dispense the entire volume of liquid into the Sample Chamber. False negative results may occur if insufficient sample is added to the cartridge.

- 17. Close the cartridge lid.
- **18.** Go to Section 16.4.

#### 16.4 Loading the Cartridge

- Touch the CONTINUE button on the Cartridge Preparation screen. The Load Cartridge into Module screen displays (see Figure 28).
- 2. Open the module door with the flashing green light.

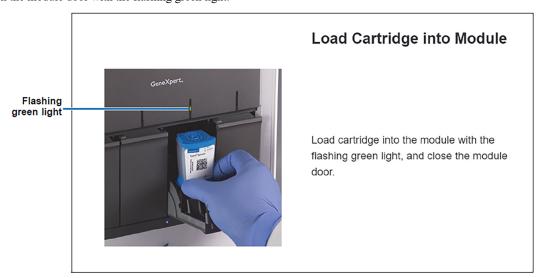

Figure 28. Load Cartridge into Module Screen

- **3.** Load the cartridge with the barcode facing the operator on the cartridge bay platform. Do not try to insert the cartridge past the cartridge bay platform.
- 4. Close the door until it clicks. The green light will stop blinking and the test starts.

5. When the cartridge is loaded, the **Test Loading** screen displays, followed by the **Test Running** screen showing that the test is running. A circular graphic indicator at the right indicates the progress of the test and the time remaining until a test result is available.

Note While a test is running, you can start another test. See Section 16.5, Start a New Test While a Test is Running.

Do not turn off or unplug the instrument while a test is in progress. Turning off or unplugging the GeneXpert Xpress

Note instrument or Hub stops the test. If necessary, touch the STOP TEST button to cancel a test while it is loading or running.

When the test is done, the green light goes out and the door automatically unlocks. The screen text changes to **Test Completed**. The **Test Completed** screen provides the results for the test just completed.

If an unexpected result occurs (e.g., Negative Quality Control result is positive or Positive Quality Control result is **Note** negative), test a new Quality Control sample using a new cartridge. If an unexpected result occurs upon retest, contact Cepheid Technical Support.

- 6. Open the module door, remove the used cartridge, and properly dispose of the cartridge according to your institution's policy.
- 7. Touch **HOME** to go back to the **Home** screen.
- 8. To log out, touch the **User Menu** icon, then select **Logout**.

#### 16.5 Starting a New Test while a Test is Running

You can start a new test while another test is in progress.

- 1. Touch the **HOME** button on the **Test Running** screen.
- 2. For a new user log in, touch the **User Menu** icon to log in.
- 3. Repeat the steps in Section 16.1, Preparing the Specimen, and Section 16.4.
- **4.** After a second test has started, touch the **HOME** button.

  The status of both tests displays. The **Home** screen displays the module(s) in use with a circular graphic indicator around each test and Patient Identification below the module graphic (see Figure 29).

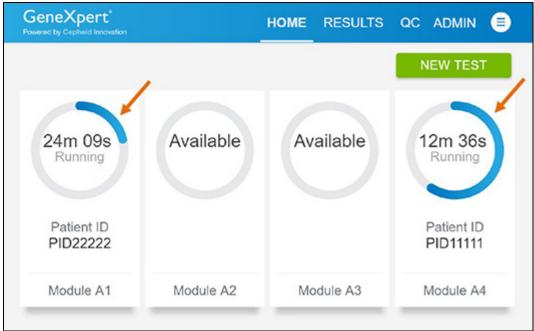

Figure 29. Home Screen showing Two Tests Running

After a test has completed, the module icon text changes to **Complete** (see Figure 30).

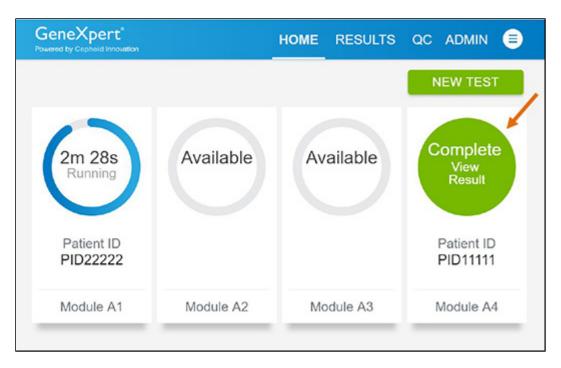

Figure 30. Home Screen with One of Two Tests Completed

5. Touch Complete View Result to view test results.

#### 16.6 Viewing Test Results

1. Touch the **RESULTS** button located on the panel at the top of the screen. The **Results** screen displays (see Figure 31).

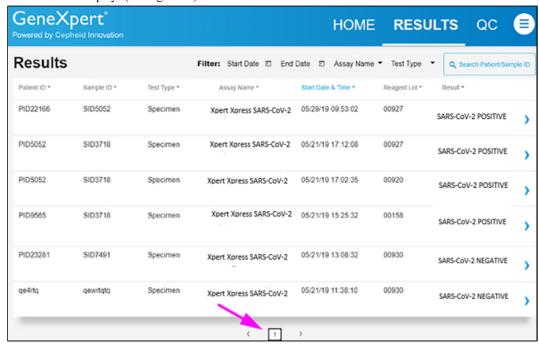

Figure 31. Results Screen

Test results are, by default, in order of the date and time that the test was run. Navigate through the test result pages by touching the numbered buttons or arrows at the bottom of the screen.

2. Touch the desired result to open the **Test Result** screen (see Figure 32).

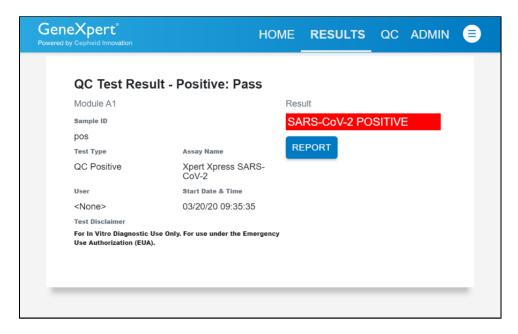

Figure 32. Test Result Screen (Example)

To view test report, touch the REPORT button then swipe across the screen from left to right to minimize screen and view report.

If an unexpected result occurs (e.g., Negative Quality Control result is positive or Positive Quality Control result is **Note** negative), test a new Quality Control sample using a new cartridge. If an unexpected result occurs upon retest, contact Cepheid Technical Support.

# 17 Quality Control

#### 17.1 Internal Controls

Each cartridge includes a Sample Processing Control (SPC) and Probe Check Control (PCC).

Sample Processing Control (SPC) – Ensures that the sample was processed correctly. The SPC verifies that sample processing is adequate. Additionally, this control detects sample-associated inhibition of the real-time PCR assay, ensures that the PCR reaction conditions (temperature and time) are appropriate for the amplification reaction, and that the PCR reagents are functional. The SPC should be positive in a negative sample and can be negative or positive in a positive sample. The SPC passes if it meets the validated acceptance criteria.

**Probe Check Control (PCC)** – Before the start of the PCR reaction, the GeneXpert system measures the fluorescence signal from the probes to monitor bead rehydration, reaction tube filling, probe integrity, and dye stability. The PCC passes if it meets the validated acceptance criteria.

#### 17.2 External Controls

External controls should be used in accordance with local, state, and federal accrediting organizations as applicable.

# 18 Interpretation of Results

The results are interpreted automatically by the GeneXpert System and are clearly shown in the View Results window. The Xpert Xpress SARS-CoV-2 test provides test results based on the detection of two gene targets according to the algorithms shown in Table 1.

Table 1. Xpert Xpress SARS-CoV-2 Possible Results

| Result Text                   | N2 | E   | SPC |
|-------------------------------|----|-----|-----|
| SARS-CoV-2 POSITIVE           | +  | +/- | +/- |
| SARS-CoV-2<br>PRESUMPTIVE POS | -  | +   | +/- |
| SARS-CoV-2<br>NEGATIVE        | -  | -   | +   |
| NO RESULTS-REPEAT TEST        | -  | -   | -   |

See Table 2 to interpret test result statements for the Xpert Xpress SARS-CoV-2 test.

Table 2. Xpert Xpress SARS-CoV-2 Results and Interpretations

| Result                        | Interpretation                                                                                                    |
|-------------------------------|----------------------------------------------------------------------------------------------------|
| SARS-CoV-2 POSITIVE           | The 2019 novel coronavirus (SARS-CoV-2) target nucleic acids are detected.                                                                                                    |
|                               | The SARS-CoV-2 signal for the N2 nucleic acid target or signals for both nucleic acid targets (N2 and E) have a Ct within the valid range and endpoint above the minimum setting.                                                                                                    |
|                               | <ul> <li>SPC: NA; SPC is ignored because coronavirus target amplification occurred.</li> <li>Probe Check: PASS; all probe check results pass.</li> </ul>                                                                                                    |
| SARS-CoV-2<br>PRESUMPTIVE POS | The 2019 novel coronavirus (SARS-CoV-2) nucleic acids may be present. Sample should be retested according to the Retest Procedure in Section 19.2. For samples with a repeated presumptive positive result, additional confirmatory testing may be conducted, if it is necessary to differentiate between SARS-CoV-2 and SARS-CoV-1 or other Sarbecovirus currently unknown to infect humans, for epidemiological purposes or clinical management. |
|                               | <ul> <li>The SARS-CoV-2 signal for only the E nucleic acid target has a Ct within the valid range and endpoint above the minimum setting.</li> <li>SPC- NA (not applicable); SPC is ignored because target amplification may compete with this control.</li> <li>Probe Check: PASS; all probe check results pass.</li> </ul>                                                                                                    |
| SARS-CoV-2<br>NEGATIVE        | The 2019 novel coronavirus (SARS-CoV-2) target nucleic acids are not detected.                                                                                                    |
|                               | <ul> <li>The SARS-CoV-2 signal for two nucleic acid targets (N2 and E) do not have a Ct within the valid range and endpoint above the minimum setting.</li> <li>SPC: PASS; SPC has a Ct within the valid range and endpoint above the minimum setting.</li> <li>Probe Check: PASS. All probe check results pass.</li> </ul>                                                                                                    |
| NO RESULTS-REPEAT<br>TEST     | If result is <b>NO RESULTS–REPEAT TEST</b> , retest with a new cartridge according to the Retest Procedure in Section 19.2. If retest is <b>NO RESULTS–REPEAT TEST</b> , obtain a new specimen for testing.                                                                                                    |
| INSTRUMENT ERROR              | If result is <b>INSTRUMENT ERROR</b> , touch <b>CLEAR ERROR</b> and follow the onscreen instructions. When the <b>Home</b> screen displays, repeat the test using a new cartridge according to the Retest Procedure in Section 19.2.                                                                                                    |

The Xpert Xpress SARS-CoV-2 test includes an Early Assay Termination (EAT) function, which will provide earlier time to results in high titer specimens if the signal from the target nucleic acid reaches a predetermined threshold before the full 45 PCR cycles have been completed. When SARS-CoV-2 titers are high enough to initiate the EAT function, the SPC amplification curve may not be seen and its results may not be reported.

#### 19 Retests

#### 19.1 Reasons to Repeat the Assay

If any of the test results mentioned below occur, repeat the test once according to instructions in Section 19.2.

- An **INSTRUMENT ERROR** result could be due to, but not limited to, a system component failure, or the maximum pressure limits were exceeded.
- A NO RESULT- REPEAT TEST indicates that insufficient data were collected. For example, cartridge failed integrity
  test, Probe Check Control failure, no sample added, the operator stopped a test that was in progress, or a power failure
  occurred.
- A PRESUMPTIVE POS result indicates the 2019 novel coronavirus (SARS-CoV-2) nucleic acids may be present.
   Only one of the SARS-CoV-2 nucleic acid target was detected (E gene) while the other SARS-CoV-2 nucleic acid target (N2 gene) was not detected.

If an External Control fails to perform as expected, repeat external control test and/or contact Cepheid Technical Support for assistance.

#### 19.2 Retest Procedure

To retest a non-determinate result (**NO RESULT-REPEAT TEST**, **INSTRUMENT ERROR**) or a **PRESUMPTIVE POS** result, use a new cartridge.

Use the leftover sample from the original specimen transport tube or new external control tube.

- 1. Put on a clean pair of gloves. Obtain a new Xpert Xpress SARS-CoV-2 cartridge and a new transfer pipette.
- 2. Check the specimen transport tube or external control tube is closed.
- 3. Mix the sample by rapidly invert the specimen transport medium tube or external control tube 5 times. Open the cap on the specimen transport tube or external control tube.
- 4. Open the cartridge lid by lifting the front of the cartridge lid.
- 5. Using a clean transfer pipette (supplied), transfer sample (one draw) to the sample chamber with the large opening in the cartridge.
- 6. Close the cartridge lid.

### 20 Limitations

- The performance of this test was established based on the evaluation of a limited number of clinical specimens. Clinical performance has not been established with all circulating variants but is anticipated to be reflective of the prevalent variants in circulation at the time and location of the clinical evaluation. Performance at the time of testing may vary depending on the variants circulating, including newly emerging strains of SARS-CoV-2 and their prevalence, which change over time.
- Performance of the Xpert Xpress SARS-CoV-2 test has only been established in nasopharyngeal swab specimens. Use
  of the Xpert Xpress SARS-CoV-2 test with other specimen types has not been assessed and performance characteristics
  are unknown.
- Oropharyngeal, nasal swabs and mid-turbinate swabs (self-collected under supervision of or collected by a healthcare
  provider) as well as nasal wash/aspirate are considered acceptable specimen types for use with the Xpert Xpress SARSCoV-2 test but performance with these specimen types has not been established.
- A false negative result may occur if a specimen is improperly collected, transported or handled. False negative results
  may also occur if inadequate numbers of organisms are present in the specimen.

- As with any molecular test, mutations within the target regions of Xpert Xpress SARS-CoV-2 could affect primer and/or
  probe binding resulting in failure to detect the presence of virus.
- This test cannot rule out diseases caused by other bacterial or viral pathogens.
- The performance of this device has not been assessed in a population vaccinated against COVID-19.

#### 21 Conditions of Authorization for Laboratories

The Cepheid Xpert Xpress SARS-CoV-2 Letter of Authorization, along with the authorized Fact Sheet for Healthcare Providers, the authorized Fact Sheet for Patients and authorized labeling are available on the FDA website: https://www.fda.gov/medical-devices/coronavirus-disease-2019-covid-19-emergency-use-authorizations-medical-devices/vitro-diagnostics-euas

However, to assist clinical laboratories and/or Point of Care Settings using the Xpert Xpress SARS-CoV-2 (referred to in the Letter of Authorization as "Your Product"), the relevant Conditions of Authorization are listed below.

- Authorized laboratories<sup>a</sup> using your product must include with test result reports, all authorized Fact Sheets. Under
  exigent circumstances, other appropriate methods for disseminating these Fact Sheets may be used, which may include
  mass media.
- Authorized laboratories using your product must use your product as outlined in the authorized labeling. Deviations
  from the authorized procedures, including the authorized instruments, authorized extraction methods, authorized clinical
  specimen types, authorized control materials, authorized other ancillary reagents and authorized materials required to use
  your product are not permitted.
- Authorized laboratories that receive your product must notify the relevant public health authorities of their intent to run
  your product prior to initiating testing.
- Authorized laboratories using your product must have a process in place for reporting test results to healthcare providers
  and relevant public health authorities, as appropriate.
- Authorized laboratories using your product must collect information on the performance of your product and report
  to DMD/OHT7-OIR/OPEQ/CDRH (via email: CDRH-EUA Reporting@fda.hhs.gov) and Cepheid (+1 888 838 3222
  or techsupport@cepheid.com) any suspected occurrence of false positive or false negative results and significant
  deviations from the established performance characteristics of the test of which they become aware.
- All operators using your product must be appropriately trained in performing and interpreting the results of your product, use appropriate personal protective equipment when handling this kit, and use your product in accordance with the authorized labeling.
- You, authorized distributors, and authorized laboratories using your product must ensure that any records associated with
  this EUA are maintained until otherwise notified by FDA. Such records will be made available to FDA for inspection
  upon request.

<sup>1</sup> The letter of authorization refers to "authorized laboratories" as follows: "Testing of nasopharyngeal, oropharyngeal, nasal, or mid-turbinate swab or nasal wash/aspirate specimens using the Xpert Xpress SARS-CoV-2 test run on the GeneXpert Dx and GeneXpert Infinity Systems is limited to laboratories certified under the Clinical Laboratory Improvement Amendments of 1988 (CLIA), 42 U.S.C. §263a, that meet requirements to perform high or moderate complexity tests. Testing of nasopharyngeal, nasal, or mid-turbinate swab specimens using the Xpert Xpress SARS-CoV-2 test run on the GeneXpert Xpress System (Tablet and Hub Configurations) is limited to laboratories certified under CLIA that meet requirements to perform high, moderate, or waived complexity tests. Testing of these specimens is authorized for use at the Point of Care (POC), i.e., in patient care settings operating under a CLIA Certificate of Waiver, Certificate of Compliance, or Certificate of Accreditation."

# 22 Performance Characteristics

#### 22.1 Clinical Evaluation

The performance of the Xpert Xpress SARS-CoV-2 test was evaluated using archived clinical nasopharyngeal (NP) swab specimens in viral transport medium. A total of 45 SARS-CoV-2 positive and 45 SARS-CoV-2 negative NP swab specimens were tested with Xpert Xpress SARS-CoV-2 in a randomized and blinded fashion.

All the 45 SARS-CoV-2 positive specimens and 30 of the 45 SARS-CoV-2 negative specimens were collected during COVID-19 pandemic in the US and had previously been characterized as positive or negative for SARS-CoV-2 by an EUA RT-PCR test. Fifteen of the 45 SARS-CoV-2 negative NP swab specimens were collected before December 2019 and are expected to be negative for SARS-CoV-2.

Positive Percent Agreement (PPA) and Negative Percent Agreement (NPA) were determined by comparing the results of the Xpert Xpress SARS-CoV-2 test relative to the expected results. Results of these 90 archived clinical NP swab specimens are shown in Table 3. The PPA was 97.8% (95% CI: 88.4% - 99.6%) and the NPA was 95.6% (95% CI: 85.2% - 98.8%).

 Table 3. Xpert Xpress SARS-CoV-2 Performance Results

|                         | Expected Results |                               |                |       |
|-------------------------|------------------|-------------------------------|----------------|-------|
|                         |                  | Positive                      | Negative       | Total |
| Xpert Xpress SARS-CoV-2 | Positive         | 44ª                           | 2 <sup>b</sup> | 46    |
|                         | Negative         | 1                             | 43             | 44    |
|                         | Total            | 45                            | 45             | 90    |
| PPA                     |                  | 97.8% (95% CI: 88.4% - 99.6%) |                |       |
| NPA                     |                  | 95.6% (95% CI: 85.2% - 98.8%) |                |       |

a. One specimen was reported as "SARS-CoV-2 Presumptive Pos" in initial testing and yielded a "SARS-CoV-2 Positive" test result upon retesting.

# 23 Analytical Performance

#### 23.1 Analytical Sensitivity (Limit of Detection)-Live SARS-CoV-2 Virus

Studies were performed to determine the analytical limit of detection (LoD) of the Xpert Xpress SARS-CoV-2. The LoD of Xpert Xpress SARS-CoV-2 was established using one lot of reagent and limiting dilutions of live SARS-CoV-2 virus (USA\_WA1/2020 strain) prepared in viral transport medium and NP swab clinical matrix. The concentration level with observed hit rates greater than or equal to 95% in the LoD determination study were 0.0050 and 0.0200 PFU/mL for the N2 target and E target, respectively (Table 4). Verification of the estimated LoD claim was performed on one reagent lot in replicates of 20 prepared in pooled NP swab clinical matrix. The LoD is the lowest concentration (reported as PFU/mL) of live SARS-CoV-2 virus samples that can be reproducibly distinguished from negative samples  $\geq$  95% of the time with 95% confidence. The claimed LoD is 0.0200 PFU/mL (Table 4).

Table 4. LoD Determination Using USA WA1/2020 Strain

| Strain                        | Concentration | Total Valid | Hit Rate (%) | Hit Rate (%) | Mean Ct   | Mean Ct  |
|-------------------------------|---------------|-------------|--------------|--------------|-----------|----------|
|                               | (PFU/mL)      | Results     | N2 Target    | E Target     | N2 Target | E Target |
|                               | 0.0200        | 20          | 100          | 95.0         | 38.3      | 36.4     |
| SARS-                         | 0.0050        | 22          | 95.5         | 68.2         | 40.5      | 39.1     |
| CoV-2 virus<br>(USA_WA1/2020) | 0.0025        | 22          | 90.9         | 36.4         | 41.5      | 39.6     |
|                               | 0.0010        | 22          | 50.0         | 18.2         | 42.0      | 42.0     |
|                               | 0.0005        | 22          | 45.5         | 18.2         | 41.7      | 41.5     |
|                               | 0.0003        | 22          | 18.2         | 4.5          | 42.1      | 44.9     |
|                               | 0.0001        | 22          | 9.1          | 0            | 42.9      | N/A      |
|                               | 0             | 0           | 0            | 0            | N/A       | N/A      |

b. The two false positive specimens were collected during the COVID-19 pandemic.

#### 23.2 Analytical Reactivity (Inclusivity)

The inclusivity of Xpert Xpress SARS-CoV-2 was evaluated using *in silico* analysis of the assay primers and probes in relation to 110,206 SARS-CoV-2 sequences available (as of October 21, 2020) in the GISAID gene database for two targets, E and N2.

For the E target, 214 matching sequences were excluded due to ambiguity codes, which reduced the total to 109,992 sequences. Xpert Xpress SARS-CoV-2 had 99.14% match to the sequences with the exception of 926 sequences that had a single mismatch and 21 sequences with additional mismatches. The 21 sequences with additional mismatches were:

- One sequence contained one mismatch in the forward primer region and a second mismatch between oligos;
- One sequence contained one mismatch in the probe binding region and a second mismatch between oligos;
- One sequence contained two mismatches in the probe binding region,
- One sequence contained a 3-nucleotide deletion and multiple mismatches at the 3'-end of the probe region;
- Two sequences contained two mismatches in the forward primer region;
- Three sequences contained a 6-nucleotide deletion in the probe binding region with multiple mismatches at the 3' end of the amplicon; and
- Twelve sequences contained a 'AA' dinucleotide but this lies between the oligonucleotides used in the assay.

None of these mismatches are predicted to have a negative impact on the performance of the assay.

For the N2 target, 211 matching sequences were excluded due to ambiguity codes, which reduced the total to 109,995 sequences. Xpert Xpress SARS-CoV-2 had 97.29% match to the sequences with the exception of 2,919 sequences that had a single mismatch and sixty-three sequences with two or more mismatches. The 63 sequences with additional mismatches were:

- One sequence contained two mismatches in the probe binding region and a third mismatch between oligos;
- Two sequences contained one mismatch in the forward primer region and a second mismatch in the reverse primer region;
- Six sequences contained one mismatch in the forward primer region and a second mismatch between oligos;
- Twenty-seven sequences contained one mismatch in the probe binding region and a second mismatch in the reverse primer region; and
- Twenty-seven sequences contained one mismatch in the forward primer region and a second mismatch in the probe binding region.

None of these mismatches are predicted to have a negative impact on the performance of the assay.

# 23.3 Analytical Specificity (Exclusivity)

An *in silico* analysis for possible cross-reactions with all the organisms listed in Table 5 was conducted by mapping primers and probes in the Xpert Xpress SARS-CoV-2 test individually to the sequences downloaded from the GISAID database (as of March 13, 2020). E primers and probes are not specific for SARS-CoV-2 and will detect Human and Bat SARS-coronavirus. No potential unintended cross reactivity with other organisms listed in Table 5 is expected based on the *in silico* analysis.

Table 5. Xpert Xpress SARS-CoV-2 Analytical Specificity Microorganisms

| Microorganisms from the Same Genetic Family | High Priority Organisms      |
|---------------------------------------------|------------------------------|
| Human coronavirus 229E                      | Adenovirus (e.g. C1 Ad. 71)  |
| Human coronavirus OC43                      | Human Metapneumovirus (hMPV) |
| Human coronavirus HKU1                      | Parainfluenza virus 1-4      |
| Human coronavirus NL63                      | Influenza A                  |
| SARS-coronavirus                            | Influenza B                  |
| MERS-coronavirus                            | Influenza C                  |
| Bat coronavirus                             | Enterovirus (e.g. EV68)      |
|                                             | Respiratory syncytial virus  |
|                                             | Rhinovirus                   |

| Microorganisms from the Same Genetic Family | High Priority Organisms             |
|---------------------------------------------|-------------------------------------|
|                                             | Chlamydia pneumoniae                |
|                                             | Haemophilus influenzae              |
|                                             | Legionella pneumophila              |
|                                             | Mycobacterium tuberculosis          |
|                                             | Streptococcus pneumoniae            |
|                                             | Streptococcus pyogenes              |
|                                             | Bordetella pertussis                |
|                                             | Mycoplasma pneumoniae               |
|                                             | Pneumocystis jirovecii (PJP)        |
|                                             | Parechovirus                        |
|                                             | Candida albicans                    |
|                                             | Corynebacterium diphtheriae         |
|                                             | Legionella non-pneumophila          |
|                                             | Bacillus anthracis (Anthrax)        |
|                                             | Moraxella catarrhalis               |
|                                             | Neisseria elongate and meningitidis |
|                                             | Pseudomonas aeruginosa              |
|                                             | Staphylococcus epidermidis          |
|                                             | Staphylococcus salivarius           |
|                                             | Leptospira                          |
|                                             | Chlamydia psittaci                  |
|                                             | Coxiella burnetii (Q-Fever)         |
|                                             | Staphylococcus aureus               |

#### 23.4 FDA SARS-CoV-2 Reference Panel Testing

The evaluation of sensitivity and MERS-CoV cross-reactivity was performed using reference material (T1), blinded samples and a standard protocol provided by the FDA. The study included a range finding study and a confirmatory study for LoD. Blinded sample testing was used to establish specificity and to confirm the LoD. The samples were tested using the GeneXpert Dx System. The results are summarized in Table

Table 6. Summary of LoD Confirmation Result Using the FDA SARS-CoV-2 Reference Panel

| Reference Materials Provided by FDA | SpecimenType | Product LoD (NDU/mL) | Cross-Reactivity |
|-------------------------------------|--------------|----------------------|------------------|
| SARS-CoV-2                          | NP Swab      | 5.4x10 <sup>3</sup>  | Not Applicable   |
| MERS-CoV                            |              | Not Applicable       | Not Done         |

NDU/mL = RNA NAAT detectable units/mL

### 24 References

- Centers for Disease Control and Prevention. https://www.cdc.gov/coronavirus/2019-ncov/index.html. Accessed February 9, 2020.
- 2. bioRxiv. (https://www.biorxiv.org/content/10.1101/2020.02.07.937862v1). Accessed March 3, 2020.
- **3.** Centers for Disease Control and Prevention. Biosafety in Microbiological and Biomedical laboratories (refer to latest edition). http://www.cdc.gov/biosafety/publications/
- 4. Clinical and Laboratory Standards Institute. Protection of Laboratory Workers from Occupationally Acquired Infections; Approved Guideline. Document M29 (refer to latest edition).
- REGULATION (EC) No 1272/2008 OF THE EUROPEAN PARLIAMENT AND OF THE COUNCIL of 16 December 2008 on the classification labeling and packaging of substances and mixtures amending and repealing, List of Precautionary Statements, Directives 67/548/EEC and 1999/45/EC (amending Regulation (EC) No 1907/2007).
- Occupational Safety and Health Standards, Hazard Communication, Toxic and Hazard Substances (March 26, 2012) (29 C.F.R., pt. 1910, subpt. Z).

# 25 Cepheid Headquarters Locations

#### **Corporate Headquarters**

Cepheid 904 Caribbean Drive Sunnyvale, CA 94089 USA

Telephone: + 1 408 541 4191 Fax: + 1 408 541 4192 www.cepheid.com

#### **European Headquarters**

Cepheid Europe SAS Vira Solelh 81470 Maurens-Scopont France

Telephone: + 33 563 825 300 Fax: + 33 563 825 301 www.cepheidinternational.com

# 26 Table of Symbols

| Symbol   | Meaning                            |
|----------|------------------------------------|
| REF      | Catalog number                     |
| IVD      | In vitro diagnostic medical device |
| 2        | Do not reuse                       |
| LOT      | Batch code                         |
| []i      | Consult instructions for use       |
| <u> </u> | Caution                            |
| <b></b>  | Manufacturer                       |

| Symbol            | Meaning                                |
|-------------------|----------------------------------------|
| čč                | Country of manufacture                 |
| $\sum$            | Contains sufficient for <i>n</i> tests |
| CONTROL           | Control                                |
| ₽                 | Expiration date                        |
| <b>√</b> °c       | Temperature limitation                 |
| 8                 | Biological risks                       |
| R <sub>only</sub> | For prescription use only              |

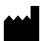

Cepheid 904 Caribbean Drive Sunnyvale, CA 94089 USA

+ 1 408 541 4191

+ 1 408 541 4192

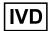

For use under Emergency Use Authorization (EUA) Only

# **27 Revision History**

Description of Changes: 302-3570, Rev. F to Rev. G

| Section                                           | Description of Change                                                              |
|---------------------------------------------------|------------------------------------------------------------------------------------|
| Cover                                             | Updated per technical publications standards.                                      |
| Trademark, Patents<br>and Copyright<br>Statements | Updated per legal requirements.                                                    |
| Throughout                                        | Removed icons from left margin per Regulatory Affairs.                             |
| 6                                                 | Simplified heading. Added "GeneXpert" to software name.                            |
| 13, 14, 15, 16                                    | Updated per technical publications standards.                                      |
| 20                                                | Added bullet point about the evaluation of a limited number of clinical specimens. |
| 21                                                | Corrected URL.                                                                     |
| 23.4                                              | Removed footnotes.                                                                 |
| 27                                                | Added per technical publications standards.                                        |